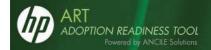

# **HP Adoption Readiness Tool (HP ART™) Quick Reference**

# What Should I Do Before Recording?

To create a consistent recording environment, you should standardize the following settings for all authors.

## **Microsoft Windows Color Scheme and Display**

- Microsoft Windows settings can be displayed by selecting Start → Settings → Control Panel → Display
   (the Appearance and Settings tabs) or Start → Control Panel → Personalization in Windows Vista and
   Windows 7. Ensure all authors are using the same color scheme (for example, Windows Standard).
- Ensure all authors are using the same color palette settings (for example, Highest (32 bit)).
- Standardize the Desktop area setting for all authors to maintain consistency for screen captures. A setting of 1024 by 768 pixels is suggested.
- Ensure all authors are using the same font size (for example, in Windows XP, Normal).

### **Enterprise Application Settings**

When recording the HP GUI, ensure all authors are using the same HP GUI version, and have specified consistent font and color settings in the HP GUI.

**Note**: Your HP Adoption Readiness Tool (HP ART™) is built on a tool called ANCILE uPerform™, which is developed by ANCILE Solutions. Throughout your Adoption Readiness Tool Author product, you will see the term "Powered by ANCILE Solutions" and, throughout your documentation, you will see references to both ANCILE and uPerform. You may also see screen shots that include uPerform in the graphic rather than as it displays on your screen as ART. The terms ART and uPerform are, for the case of this documentation only, interchangeable. Any time you see uPerform or uPerform Author, you can substitute ART or ART Author. For example, if you see a direction to "Open the uPerform Content" you should instead "Open the ART Content".

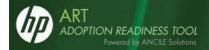

# **How Do I Start Recording?**

- 1. Select Start → Programs → HP Adoption Readiness Tool → HP Adoption Readiness Tool.
- 2. Select New from the Quick Start panel.
- 3. Select **Recording** from the **Type** drop-down list.
- 4. Choose a project from the Project list.
- 5. Choose a template from the **Template** list.
- 6. Enter the filename in the Name field.
- 7. Click **OK** to display the *Recorder* window.

## **Options in the Recorder Window**

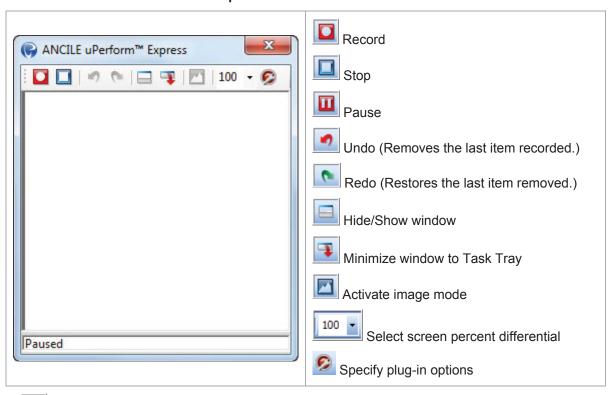

8. Click to begin recording. HP ART will capture your actions in the target application and will display the captured items in the *Recorder* window.

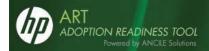

# What Can I Capture During Recording?

# Recording Fields (with or without data) 1. Tab or click in the field. 2. Type in the field, if desired. Order type Purchase order date Order type Purchase order date 3. Exit the field. (Tab out of the field or click on the next desired control.) Order type Purchase order date Order type Purchase order date

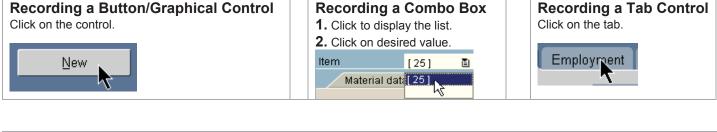

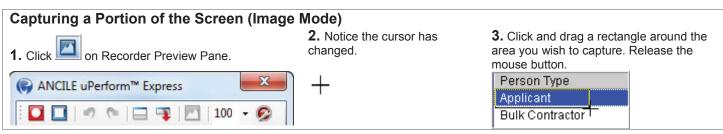

## Recording a Menu Path

- 1. Execute the menu path.
- 2. After selecting the last menu path item, the recorder will capture the menu path text.

## **Recording Right-Click and Double-Click Mouse Actions**

Execute the mouse action.

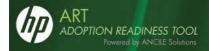

## How Do I Create a Course?

- 1. Select Start → Programs → HP Adoption Readiness Tool → HP Adoption Readiness Tool.
- 2. Select New from the Quick Start panel.
- 3. Select **Course** from the **Type** drop-down list.
- 4. Choose a template from the **Template** list.
- 5. Enter the filename in the **Name** field.
- 6. Click OK.
- 7. Select a stencil from the Stencil window.
- 8. Click **OK** to display the *Course Editor* window.

#### **Overview of the Course Editor**

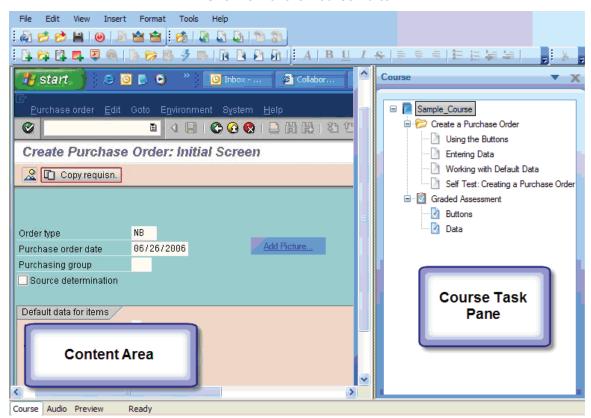

9. For information on editing content using the course editor, refer to the "How Do I Use the Editing Features for Courses?" section of this Quick Reference.

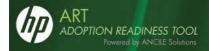

## **How Do I Create a Student Guide?**

- 1. Select Start → Programs → HP Adoption Readiness Tool → HP Adoption Readiness Tool.
- 2. Select New from the Quick Start panel.
- 3. Select Student Guide from the Type drop-down list.
- 4. Choose an associated template from the Template list.
- Enter the filename in the Name field.
- Click OK.

#### **Overview of the Student Guide Editor**

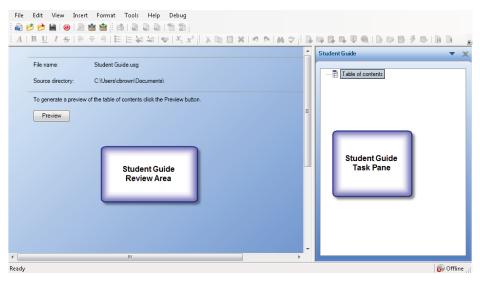

7. For information on editing the student guide, refer to the "How Do I Use the Editing Features for Student Guides?" section of this Quick Reference.

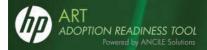

# **How Do I Create a Course Package?**

- 1. Select Start → Programs → HP Adoption Readiness Tool → HP Adoption Readiness Tool.
- 2. Select New from the Quick Start panel.
- 3. Select Course Package from the Type drop-down list.
- 4. Choose an associated template from the **Template** list.
- 5. Enter the filename in the **Name** field.
- 6. Click OK.

## Overview of the Course Package Editor

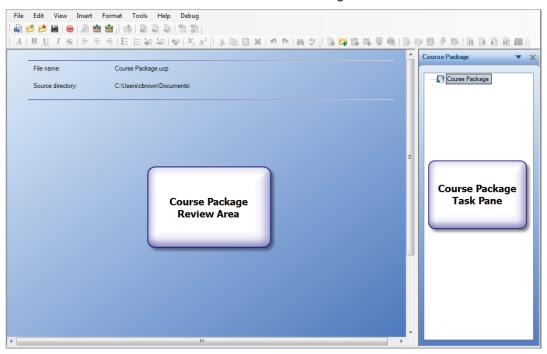

7. For information on editing the student guide, refer to the "How Do I Use the Editing Features for Course Packages?" section of this Quick Reference.

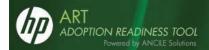

# How Do I Use the Editing Features for Documents and Simulations?

- Select Start → Programs → HP Adoption Readiness Tool → HP Adoption Readiness Tool.
- 2. Select **Go to editor** from the *Quick Start* panel.
- Select File → Open → Open local....
- 4. Locate the file, and click **OK**.

#### Overview of the Document and Simulation Editor

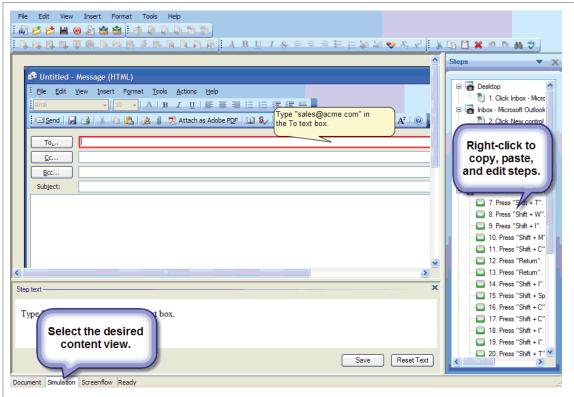

To insert steps, notes, callouts, and tooltips, use the **Insert** menu.

To edit images and insert/edit callouts, use the right-click menu. To use annotations, select **View Annotations**.

To execute a spellcheck and set edit and server options, use the **Tools** menu.

Refer to the "Editing and Formatting: Procedural Content" chapter in the *Creating Content with* the *HP Adoption Readiness Tool* user manual for more information on editing documents and simulations.

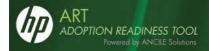

# **How Do I Use the Editing Features for Courses?**

- 1. Select Start → Programs → HP Adoption Readiness Tool → HP Adoption Readiness Tool.
- 2. Select **Go to editor** from the Quick Start panel.
- 3. Select File → Open → Open local....
- 4. Locate the file, and click **OK**.

#### Overview of the Course Editor

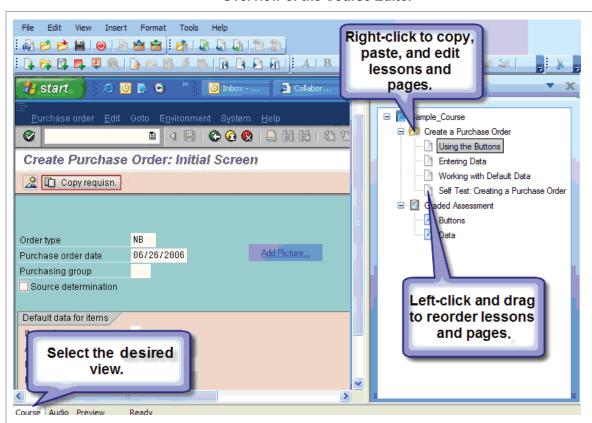

To insert pages, lessons, assessments, hotspots, images, published uPerform course and simulation content, and Microsoft® PowerPoint content, use the **Insert** menu.

To embed a Flash file (.swf), select **Insert → Insert Page** ... and select the Standard – Flash stencil.

To create a branch, select **Insert → Insert Page** ... or **Insert → Insert Lesson** ..., and select the **Branching** stencil.

To embed an MP3 file, click the **Audio** tab.

To use annotations, select View → Annotations.

To execute a spellcheck and set edit and server options, use the **Tools** menu.

Refer to the "Editing and Formatting: Courses" chapter in the *Creating Content with the HP Adoption Readiness Tool* user manual for more information on editing courses.

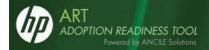

# **How Do I Use the Editing Features for Student Guides?**

- 1. Select Start → Programs → HP Adoption Readiness Tool → HP Adoption Readiness Tool.
- 2. Select Go to editor from the Quick Start panel.
- Select File → Open → Open local....
- Locate the file, and click OK.

#### Overview of the Student Guide Editor

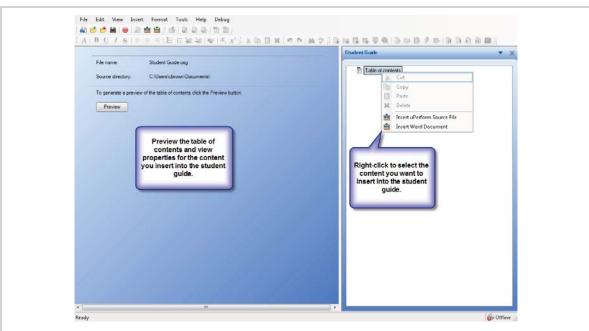

To insert uPerform documents and courses or Microsoft Word documents, use the Insert menu.

Refer to the "Editing and Formatting: Student Guides and Course Packages" chapter in the Creating *Content with the HP Adoption Readiness Tool* user manual for more information on editing student guides.

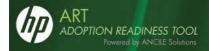

# How Do I Use the Editing Features for Course Packages?

- 1. Select Start → Programs → HP Adoption Readiness Tool → HP Adoption Readiness Tool.
- 2. Select **Go to editor** from the *Quick Start* panel.
- 3. Select File → Open → Open local....
- 4. Locate the file, and click **OK**.

## **Overview of the Course Package Editor**

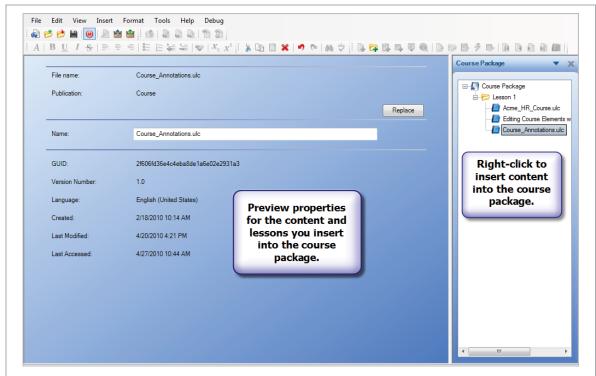

To insert lessons and uPerform source files, use the Insert menu.

Refer to the "Editing and Formatting: Student Guides and Course Packages" chapter in the *Creating Content with the HP Adoption Readiness Tool* user manual for more information on editing course packages.

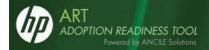

# **How Can I Publish My File?**

- 1. Select File → Publish [filename]....
- 2. Select the desired output types and formats on the *Publish [filename]...* window.
- 3. Click Publish.

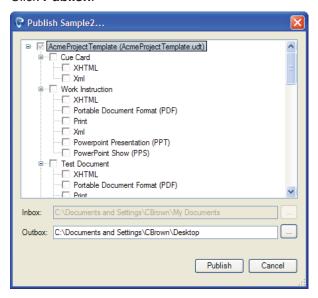

- 4. To display published content, click on the hyperlink in the *Publishing summary* window. (Note: The default folder location for published content is C:\Documents and Settings\[username]\My Documents for Windows XP and C:\Users\[username]\Documents for Windows Vista.)
- 5. View the published output.

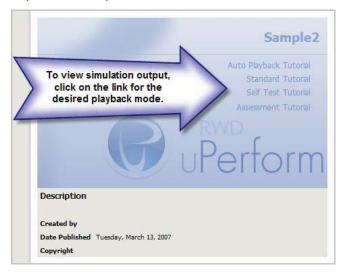

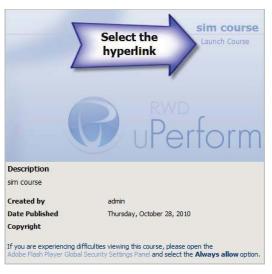

Note: Student guides are published to Word format and can be opened and viewed in Microsoft Word. Course packages are published to .zip format and are intended for use in creating create course structures within an LMS.